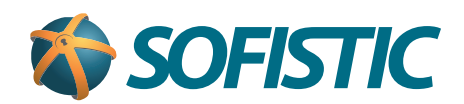

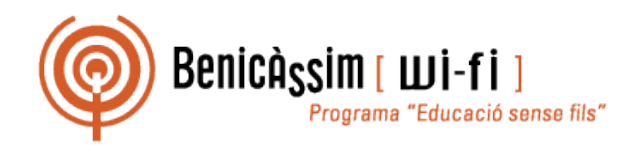

# Benicassim-wifi INSTRUCCIONES DE CONEXIÓN

# Windows Vista

**soportewifi@sofistic.net**

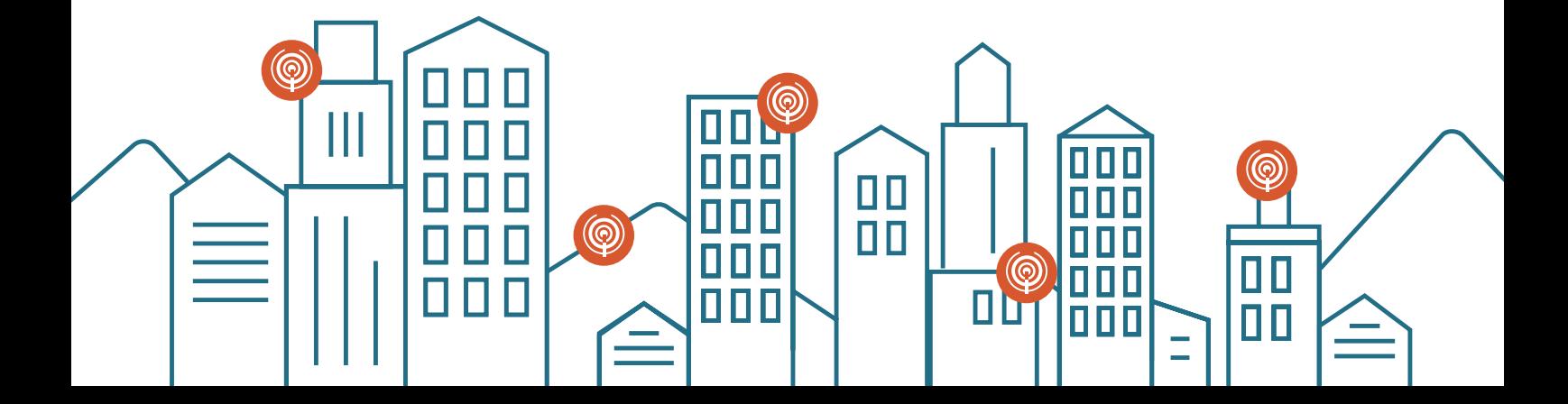

Activamos el adaptador de redes inalámbricas de nuestro ordenador.

Accedemos al Panel de control

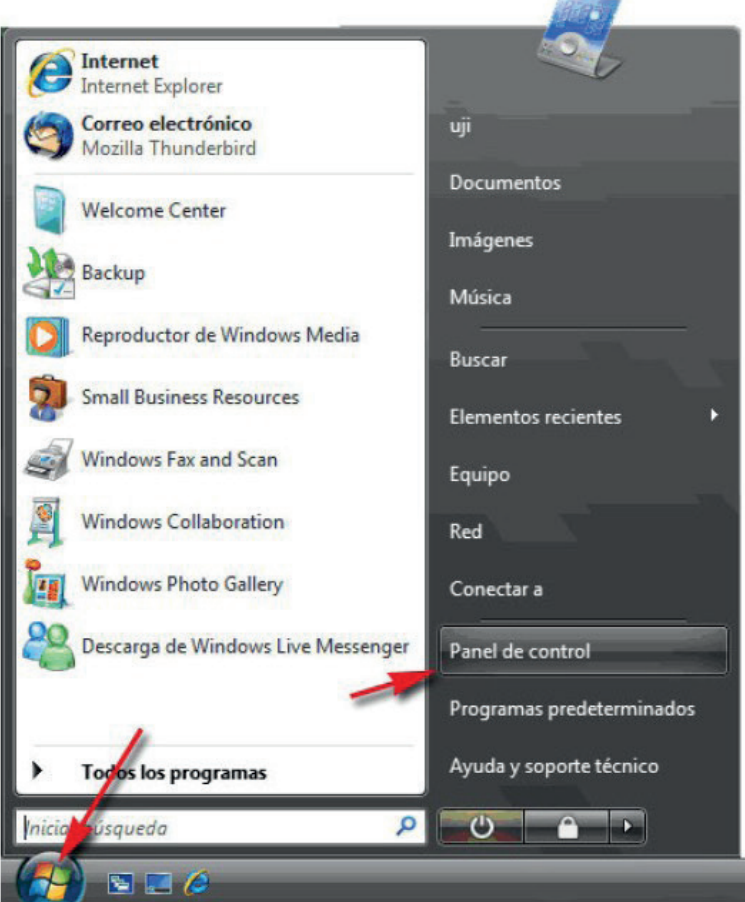

- Si lo deseamos, cambiamos al modo Vista clásica.
- Seleccionamos "Centro de redes y recursos compartidos".

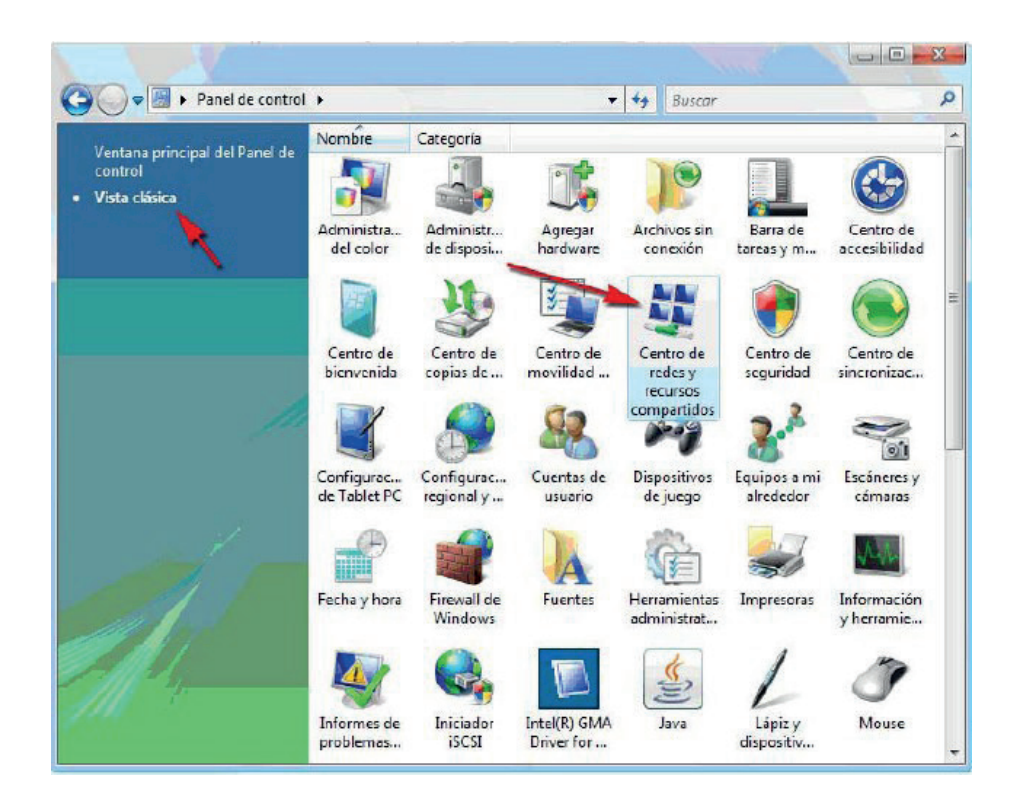

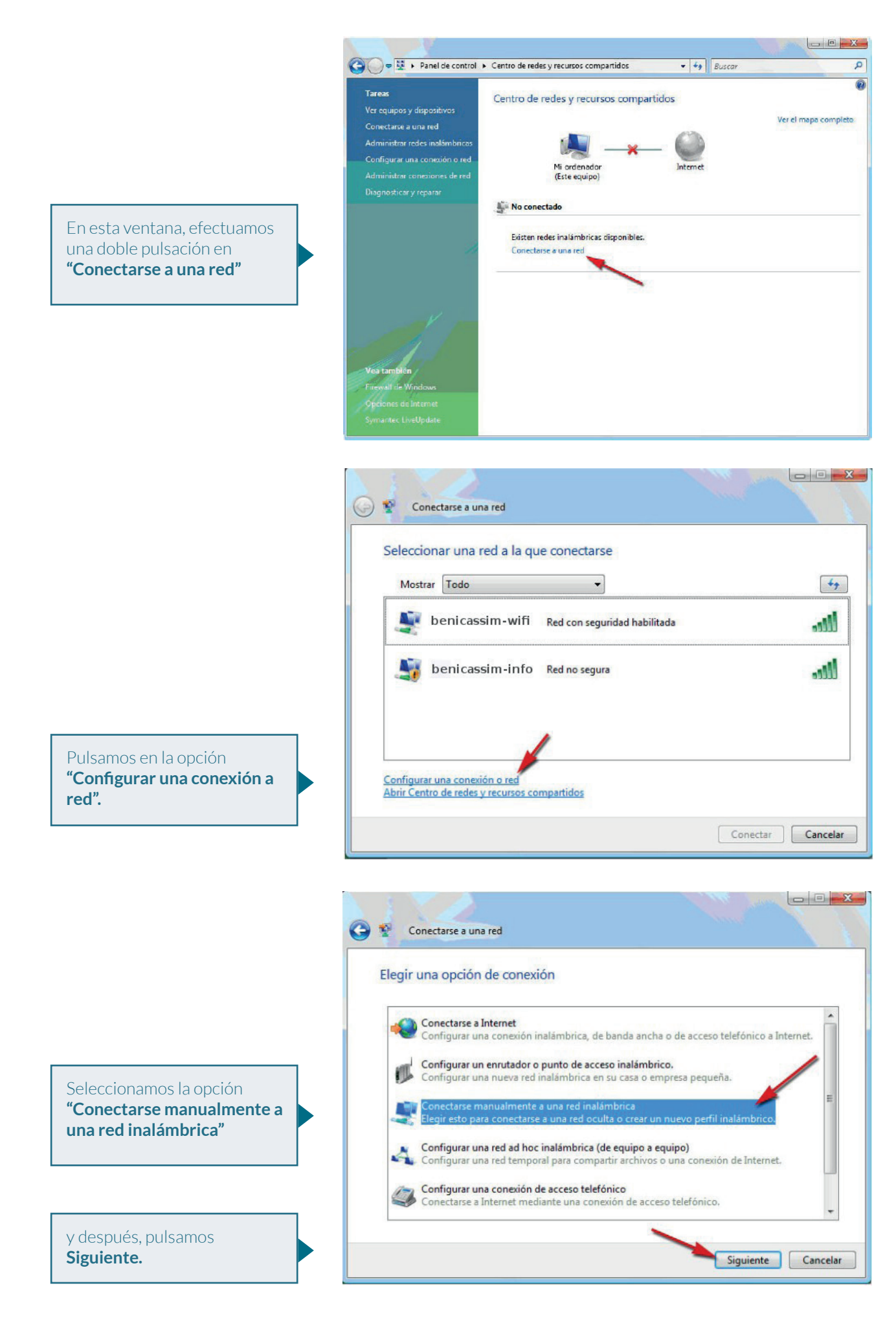

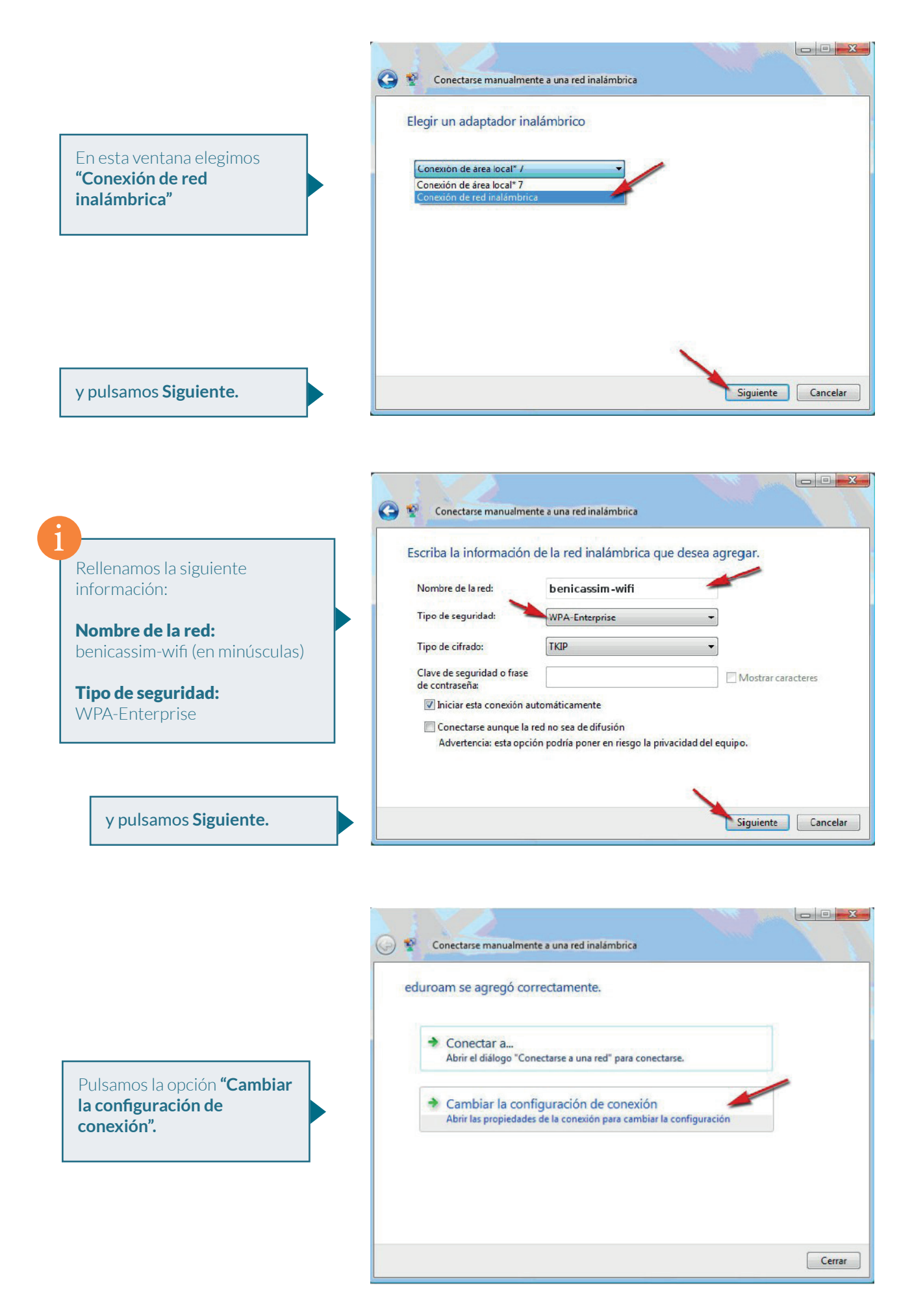

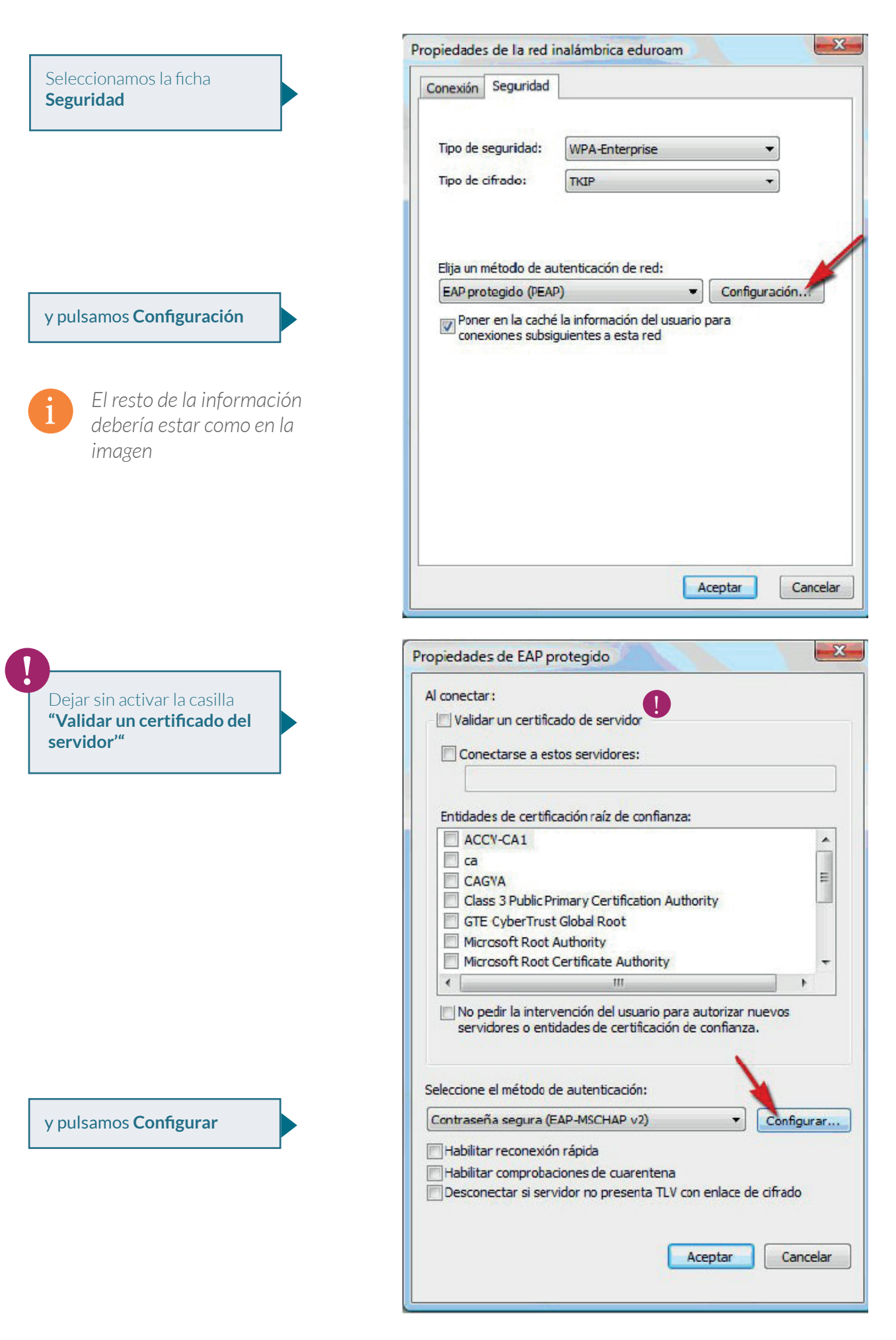

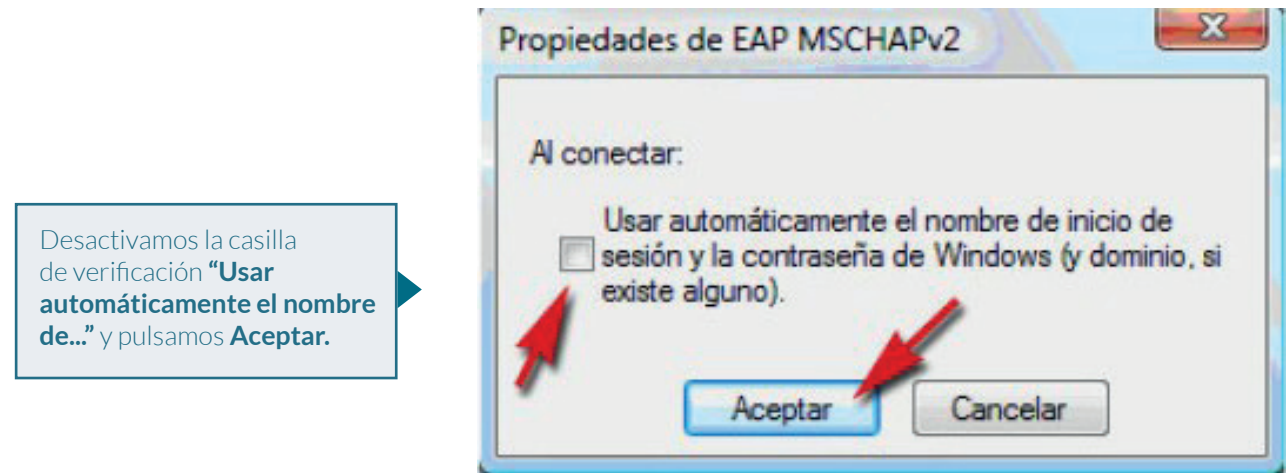

En este punto nos aparecerá en la parte inferior derecha de la ventana de Windows, un **5** globo como este. Pulsamos sobre él.

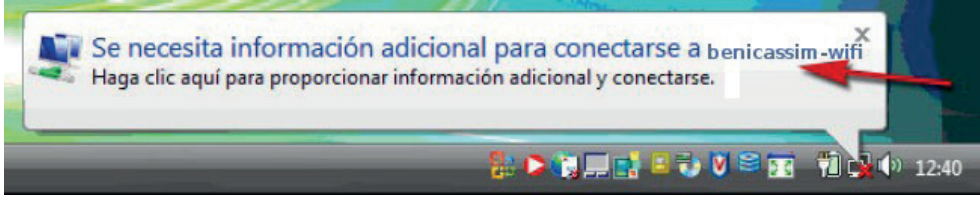

Pulsamos Aceptar en todas las ventanas abiertas en el proceso para ir cerrándolas. **6**

Al abrir una conexión benicassim-wifi, nos aparecerá la ventana de la figura donde habrá **7** que introducir los siguientes datos:

- A. Nombre de usuario
- B. Contraseña: la clave de acceso asociada a su cuenta de usuario.
- C. Dominio de inicio de sesión: Dejar en blanco.

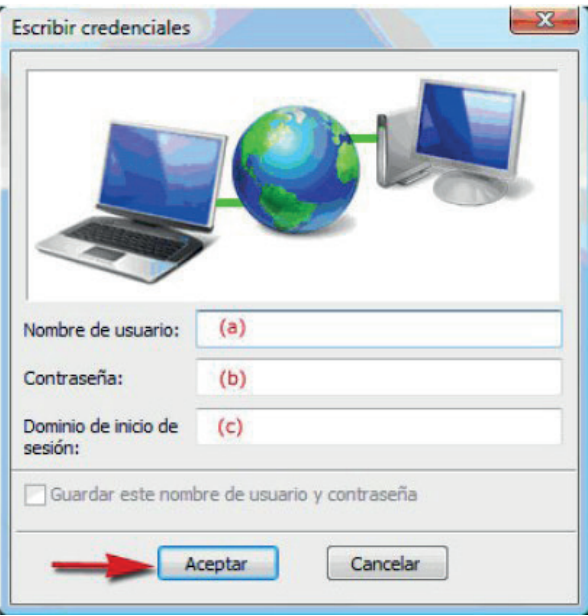

Después, pulsamos Aceptar para iniciar sesión. **8**

# Problemas de conexión Windows Vista

Se ha detectado que algunos usuarios no pueden conectar a la red por un error en un Service Pack de Windows, mientras la gente de Microsoft no solucione este problema algunos usuarios de Vista sufriran los siguientes problemas:

#### Síntoma:

Conexión con benicassim-wifi configurada correctamente siguiendo el manual, no conecta y no para de pedir usuario y contraseña.

#### Causa:

Error en una actualizacion de Windows vista, no todos los usuarios de Vista sufren el problema, solo aquellos que han actualizado con SP1 las sufren, no se descarta que futuras actualizaciones sufran los mismos problemas mientras Microsoft no arregle Vista.

## Solucion:

!<br>!

Los usuarios que sufran este problema en el punto 'e)' del manual de conexión a Vista han de poner:

- Tipo de seguridad: WPA2-Enterprise
- Tipo de cifrado: AES

# DETECTADOS MAS PROBLEMAS CON VISTA:

Considere la situación siguiente:

- Conecta a una red un equipo basado en Windows Vista.
- En la red se configura un enrutador u otro dispositivo que está configurado como servidor del Protocolo de configuración dinámica de host (DHCP).
- El enrutador u otro dispositivo no admiten el marcador **BROADCAST** DHCP.

Este problema se debe a una diferencia de diseño entre Windows Vista y Microsoft Windows XP Service Pack 2 (SP2). En concreto en Windows XP Service Pack 2, el marcador **BROADCAST** de los paquetes de descubrimiento DHCP se establece en 0 (deshabilitado). En Windows Vista, el marcador **BROADCAST** de los paquetes de descubrimiento DHCP no está deshabilitado. Por lo tanto, algunos enrutadores y algunos servidores DHCP que no son de Microsoft no pueden procesar los paquetes de descubrimiento DHCP.

En esta situación, Windows Vista no puede obtener una dirección IP.

### **Advertencia**

Pueden producirse graves problemas si modifica incorrectamente el Registro mediante el Editor del Registro o con cualquier otro método. Estos problemas pueden requerir que reinstale el sistema operativo. Microsoft no puede garantizar la solución de esos problemas.

Modifique el Registro bajo su responsabilidad.

Para resolver este problema, deshabilite el marcador DHCP **BROADCAST** en Windows Vista. Para ello, siga estos pasos:

**1** Haga clic en **Inicio,** escriba regedit en el cuadro **Iniciar búsqueda** y haga clic en **regedit** en la lista **Programas.**

*Si se le pide la contraseña del administrador o que confirme la acción, escriba su contraseña o haga clic en Continuar.*

**2** Busque la siguiente subclave del Registro y haga clic en ella: HKEY\_LOCAL\_MACHINE\SYSTEM\CurrentControlSet\Services\Tcpip\Parameters\ **Interfaces\{GUID}** En esta ruta del Registro, haga clic en la subclave **(GUID)** correspondiente al adaptador de red que está conectado a la red.

**3** En el menú **Edición**, seleccione **Nuevo** y haga clic en **Valor DWORD (32 bits).**

**4** En el cuadro Nuevo valor #1, escriba DhcpConnDisableBcastFlagToggle y presione ENTRAR.

**5** Haga clic con el botón secundario del mouse en **DhcpConnDisableBcastFlagToggle** y haga clic en **Modificar.**

**6** En el cuadro **Información del valor,** escriba 1 y, después, haga clic en Aceptar.

**7** Cierre el Editor del Registro.

Si el enrutador o el adaptador DHCP que no es de Microsoft no admiten el marcador **BROADCAST** DHCP, puede definir la siguiente entrada del Registro como se indica a continuación: HKEY\_LOCAL\_MACHINE\SYSTEM\CurrentControlSet\Services\Tcpip\Parameters\ Interfaces\  ${GUID}$ 

**Nombre de valor:** DhcpConnForceBroadcastFlag **Tipo de valor:** REG\_DWORD **Información del valor:** 0

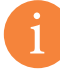

*Nota: el valor 0 deshabilita esta entrada del Registro. Puede usar esta entrada del Registro para impedir que Windows Vista use el marcador BROADCAST DHCP. Después de establecer esta entrada del Registro, Windows Vista no usa nunca el marcador BROADCAST DHCP*

El articulo original puede encontrarse en: http://support.microsoft.com/default.aspx/kb/928233

## SOLUCION SENCILLA A LOS PROBLEMAS CON IP DINAMICA DE WINDOWS VISTA

En Microsoft se han dado cuenta de que el problema anteriormente citado es muy común en los equipos con Vista y que la solución es demasiado complicada y arriesgada para el usuario medio por lo que han tenido a bien liberar una aplicación que soluciona el problema de forma sencilla y automática minimizando los riesgos.

Los usuarios que han experimentado este tipo de problemas pueden descargar la solución en la web de Microsoft en el enlace:

http://support.microsoft.com/kb/928233